# Manage Client Allergies in DrFirst

on 09/08/2022 6:38

Office Practicum

#### **Path: Main Menu > Treatment Planning Menu > Medication Plan > DrFirst button**

## About

A client's allergy record is entered into DrFirst and needs to be synced with your NextStep Clinical site in order for the details to be displayed in NextStep. Click on the sections below to learn how to manage a client's allergies.

#### Table of contents

#### Enter a New Allergy

- 1. Navigate to the Patient Summary page by following the path above.
- 2. If you see a message indicating there are no drug allergies entered for the patient, click the**Please confirm this patient's allergies** link. Or, scroll to the**Allergies** section.

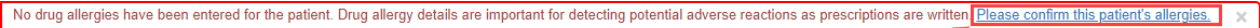

3. Click **+** to add an allergen.

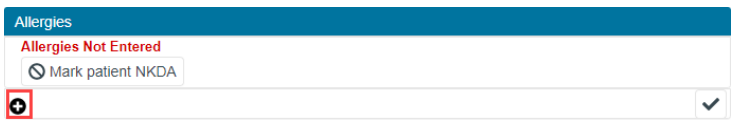

**Note:** If the client has no known allergies, click the **Mark patient NKDA** button  $\sqrt{\theta}$  Mark patient NKDA .

- 4. Type into the **Allergen** field and select from the list or click the**Search** button and select.
- 5. In the **Reaction(s)** field, search for a reaction and click the**Add Reaction** button.
- 6. In the **Severity** field, search for severity and click the**Add Severity** button.

**Note**: To remove <sup>a</sup> reaction or severity, click the**<sup>X</sup>** next to Selected Reaction(s) or Selected Severity.

- 7. Enter an**Onset Date** if known in the format of MM/DD/YYYY.
- 8. Click the **Save** button.

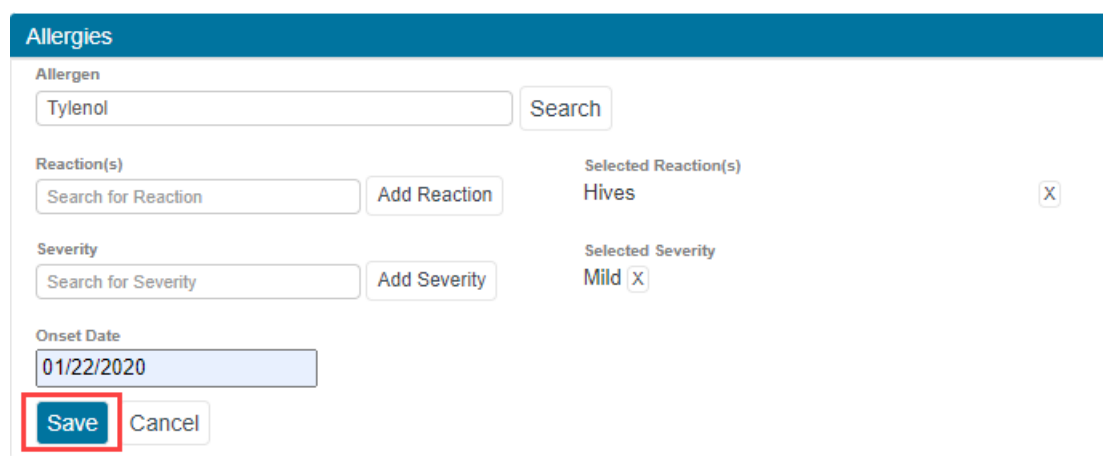

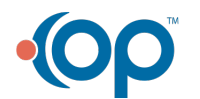

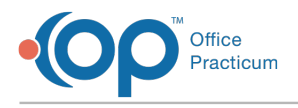

### Modify an Allergy

- 1. Navigate to the Patient Summary page:**Main Menu >Treatment Planning Menu >Medication Plan > DrFirst button**.
- 2. Scroll to the **Allergies** section.
- 3. Click on the **Allergen** you want to edit and select the**Modify** button.

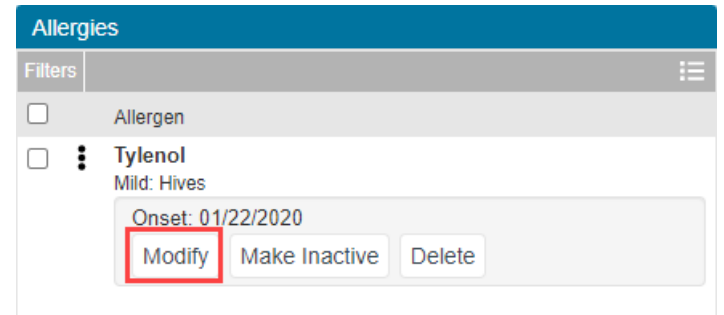

- 4. Make edits as necessary.
- 5. Click the **Update** button.

#### Make an Allergy Inactive

Making an allergy inactive, deactivates the allergy while keeping it in the client record under Inactive Allergies.

- 1. Navigate to the Patient Summary page:**Main Menu >Treatment Planning Menu >Medication Plan > DrFirst button**.
- 2. Scroll to the **Allergies** section.
- 3. Click on the **Allergen** you want to make inactive.
- 4. Click the **Make Inactive** button.

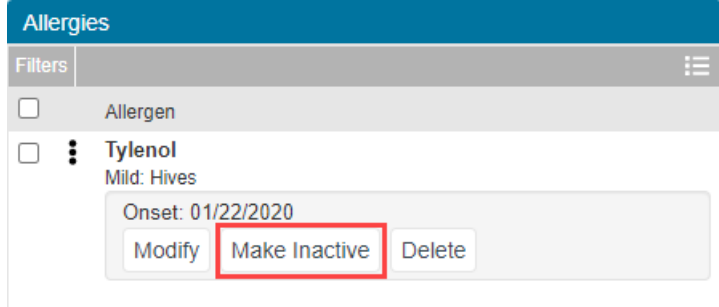

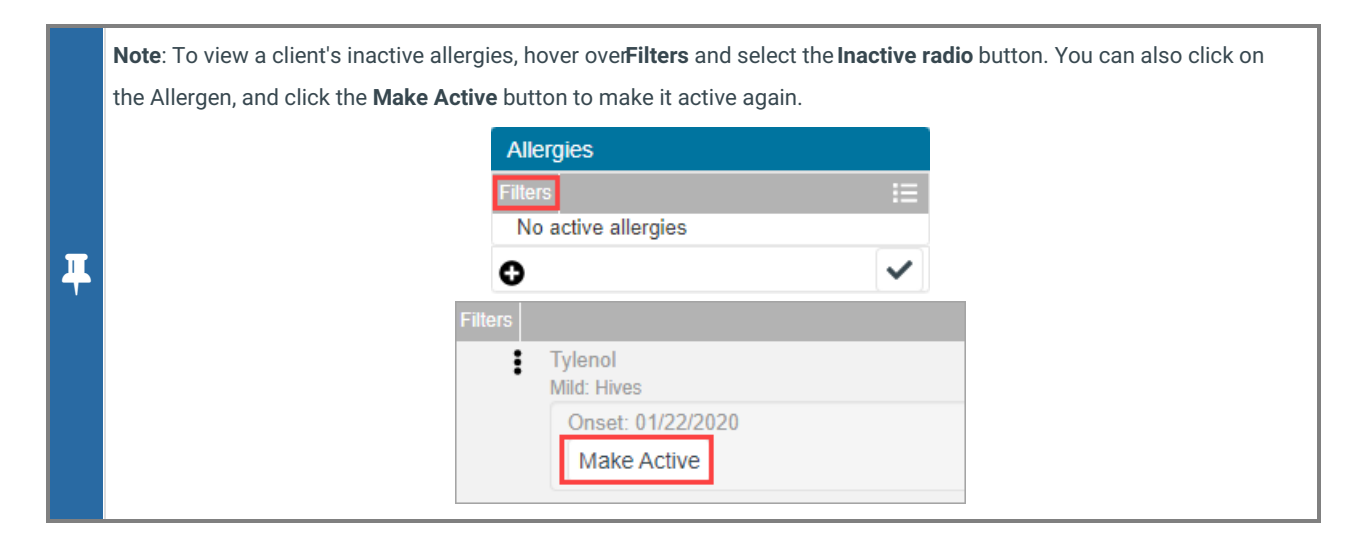

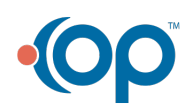

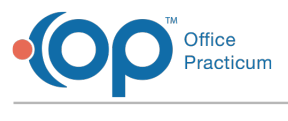

### Delete an Allergy

If an allergy is entered erroneously, it can be permanently deleted from the client record in DrFirst.

- 1. Navigate to the Patient Summary page:**Main Menu >Treatment Planning Menu >Medication Plan > DrFirst button**.
- 2. Scroll to the **Allergies** section.
- 3. Click on the **Allergen** you want to delete.
- 4. Click the **Delete** button.

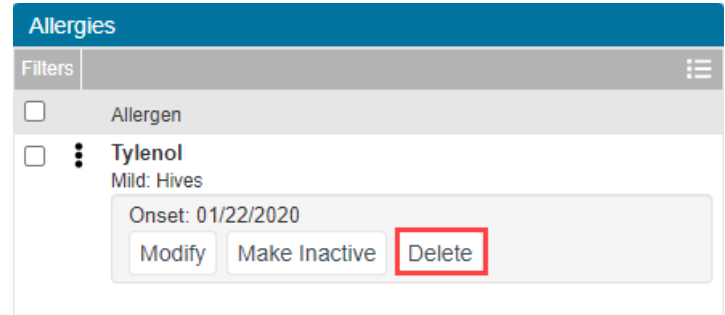

5. A pop-up is displayed, click the **Confirm** button to delete.

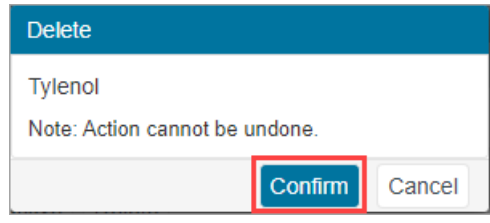

#### Mark Allergies as Reviewed

After reviewing the client's allergies, mark them as reviewed.

1. From the Allergies section on the Patient Summary page, click the**checkmark**.

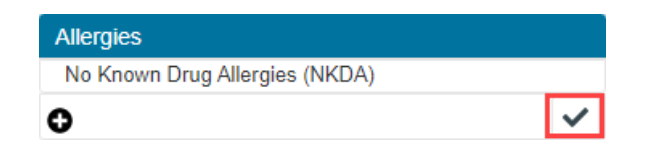

2. A pop-up is displayed, "Allergies reviewed for First Name, Last Name?" Click the**Confirm Review** button. The Provider name, date, and time of the reviewer are displayed.

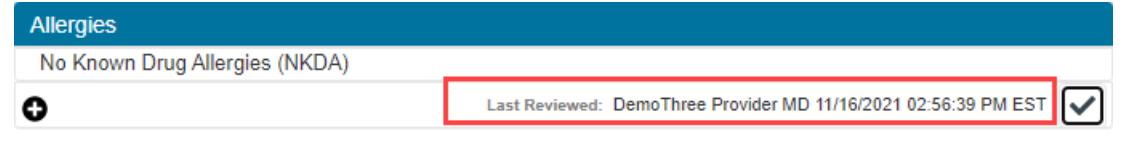

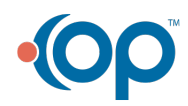